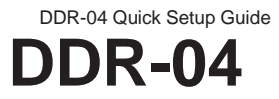

# Full D1 Realtime H.264 DVR – 4 CH. Quick Setup Guide

# **PACKAGE CONTENTS**

- A. One (1) DDR-04 DVR
- B. One (1) Remote Controller
- C. Two (2) AAA Battery for Remote Controller
- D. One (1) USB Mouse
- E. Two (2) 4 Screw on Terminal Connector
- F. Four (4) Hard Drive Screws
- G. One (1) 12V DC / 2Amp Power Adapter
- H. One (1) SATA Cable Inside DVR
- I. One (1) Quick Set up Guide Book
- J. One (1) CMS Software & Manual CD

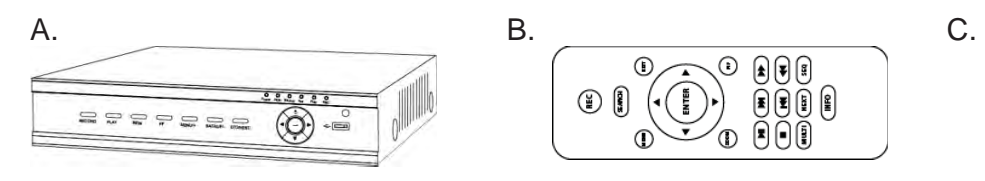

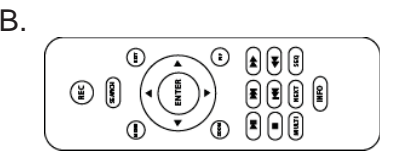

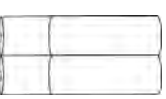

**x 4** 

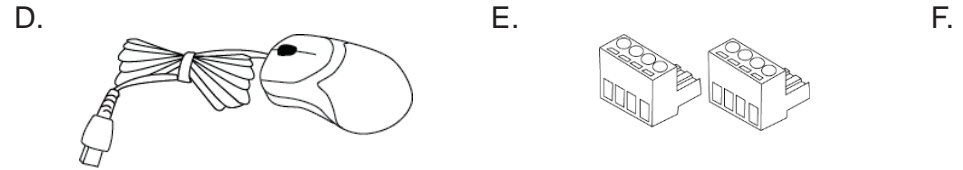

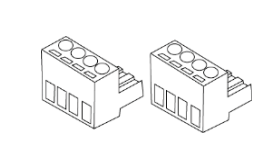

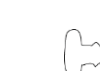

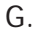

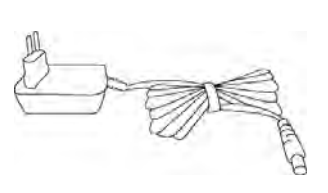

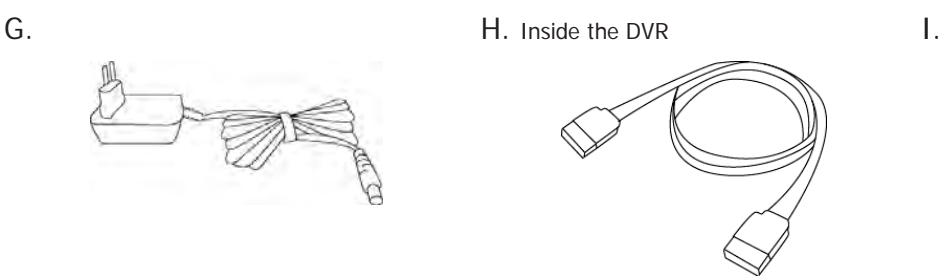

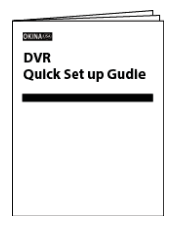

J.

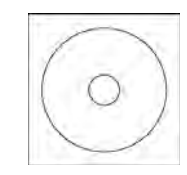

*\*Note: Any Return Must Include All Components \*\*Recommend to use UPS Battery Backup.*

Thank you for purchasing our product. Please read this quick guide before using the product. Change without notice.

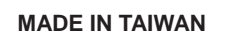

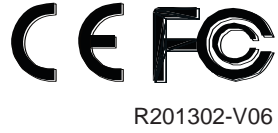

## **Panel Definition**

# 1. Front Panel

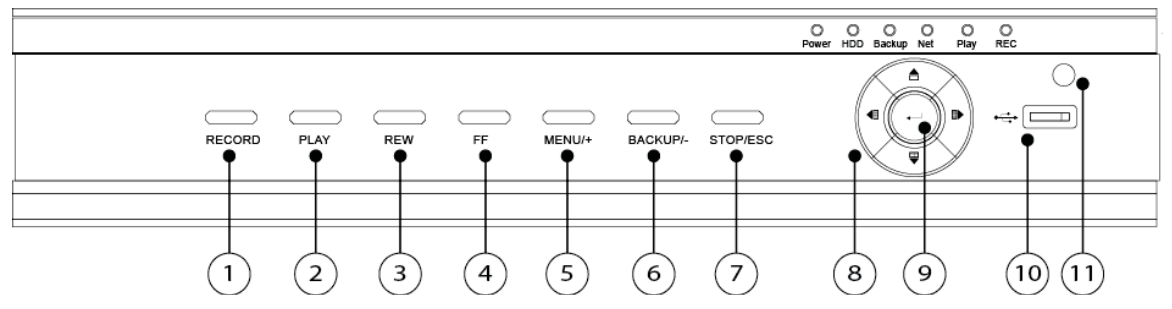

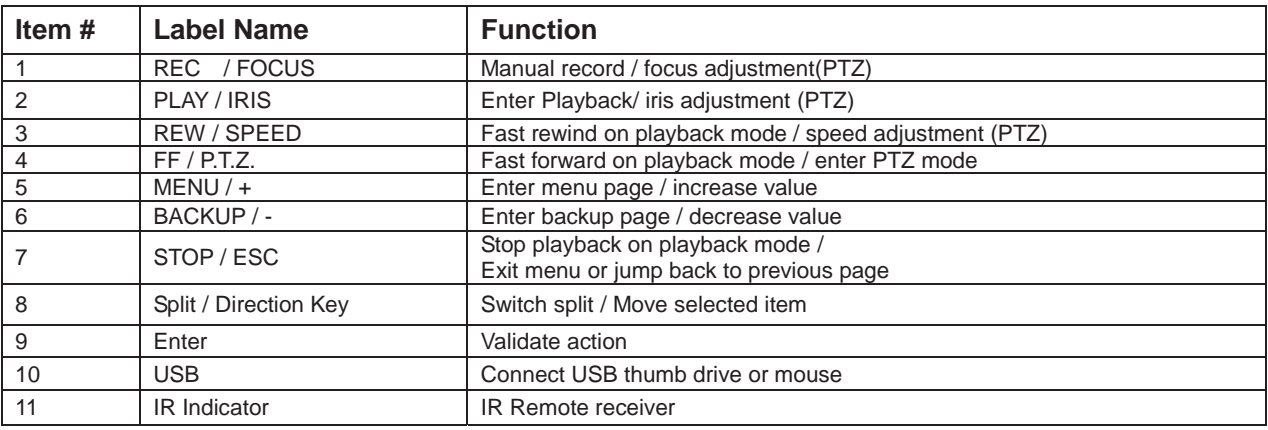

## 2. Back Panel

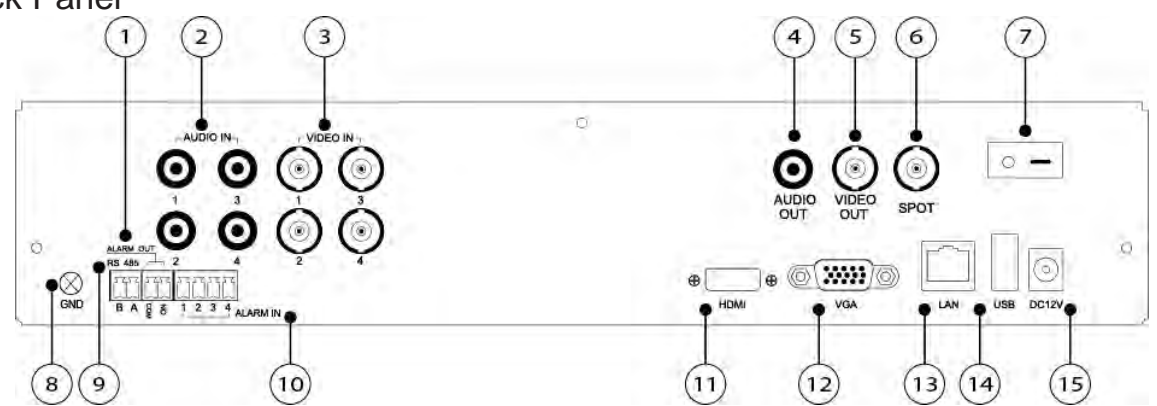

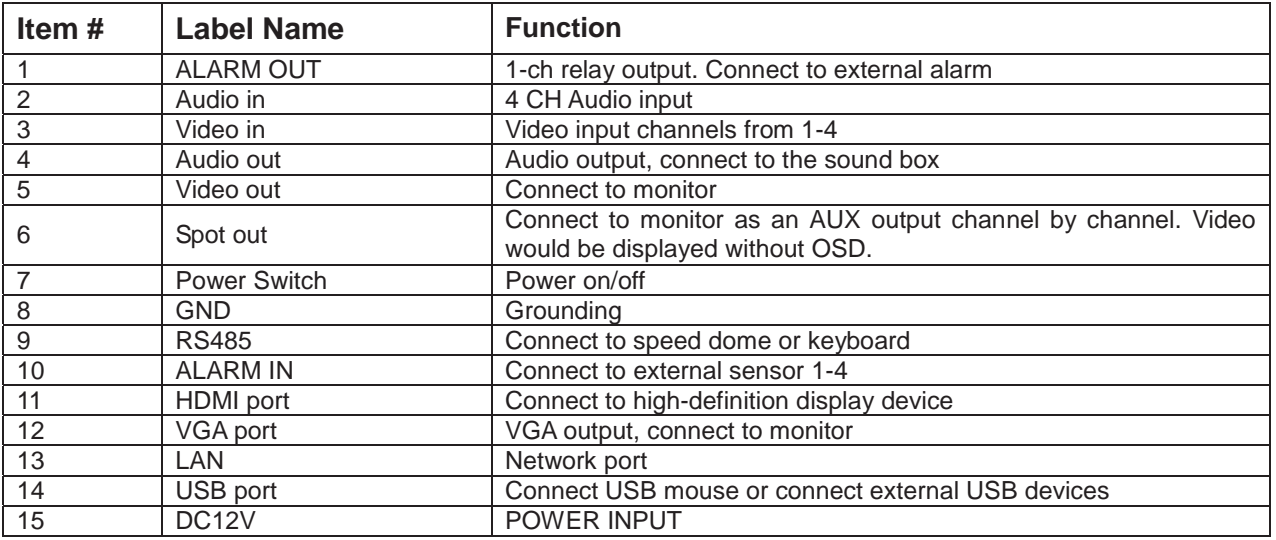

### **Control Option**

## 1. Remote Controller

Ȕ This remote control use AAA battery, the definition as following:

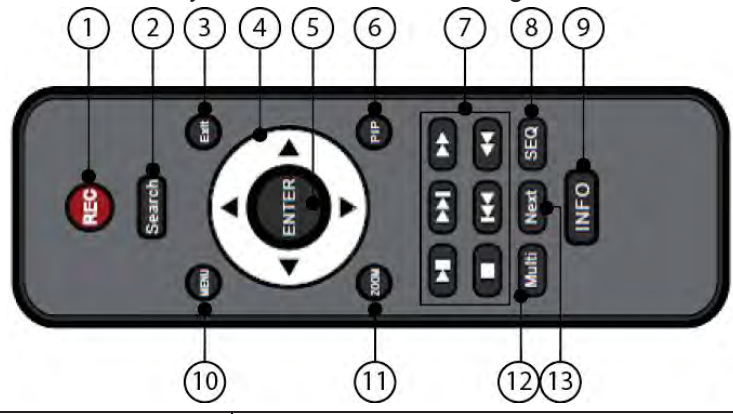

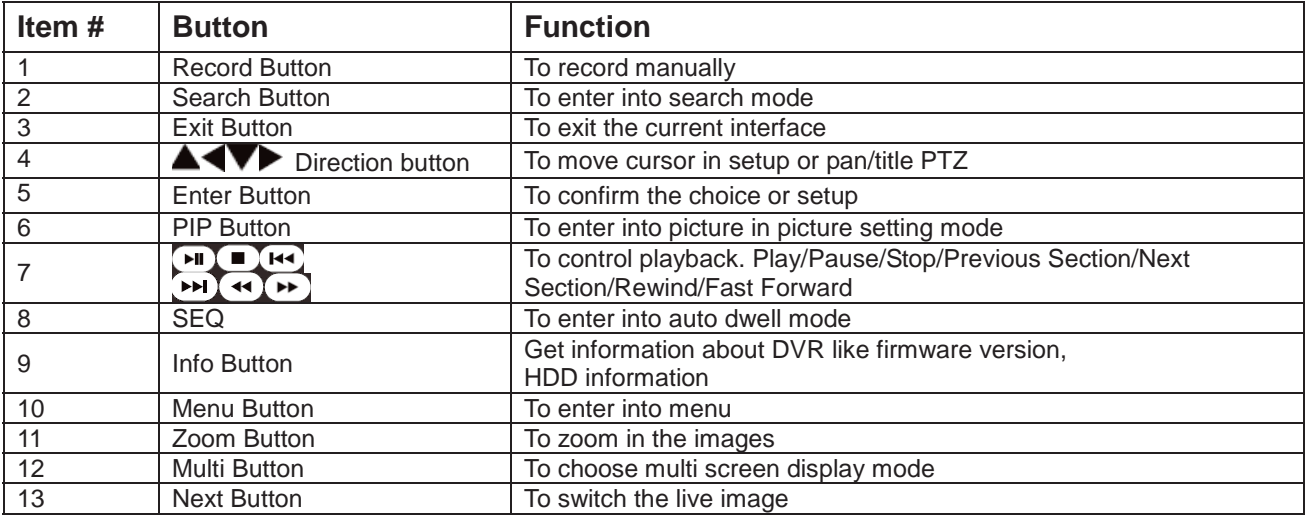

## 2. Mouse

ȔConnection: Please connect the USB mouse to USB port on the front or back panel.

- ◆Mouse functions:
	- 1) Under LIVE mode:

On every channel, you could double click the left button to switch FULL SCREEN and double click again to switch back to original split mode. On every channel, you could single click right button to popup MENU page.

2) Under MENU page :

Single click left button on any functional icon could enter the function page and Single click right button to exit function page or jump back to previous page.If you want to key in letter or digit, please move mouse to textbox then single click left button on textbox. The OSD keyboard will pop up as following,

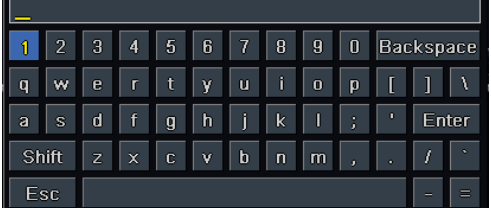

3) Under Backup mode:

Single click left button to select item, single click right button to jump back to previous page.

4) Under PTZ mode: Single click left button to operate PTZ function, single click right button to jump back to previous page.

## **Wizard setup**

l

## 1. Wizard for language and time setup

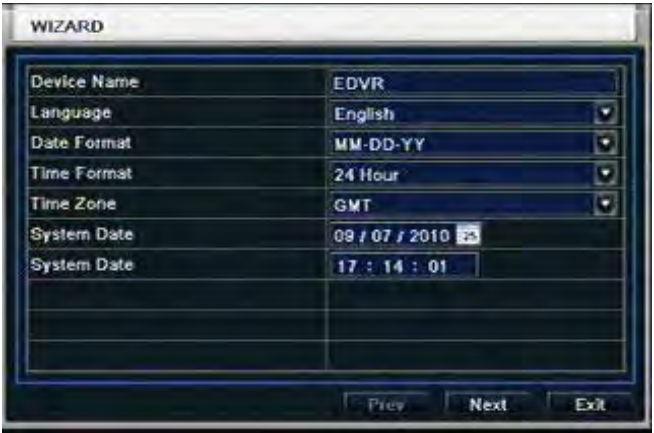

Device Name: to set a name of DVR. Language: to set a proper language. Date Format: to set a proper display format of time. Time Format: to set 24 hour or 12 hour format to display. **Time Zone: to set proper time zone (GMT-8: Los Angeles)**

ɀCaution: Please make sure to set time zone correctly. To prevent getting different time stamps between local and remote site.

System Date: to set current system date time. Please click "next" to next wizard process.

## 2. Wizard for Record setup

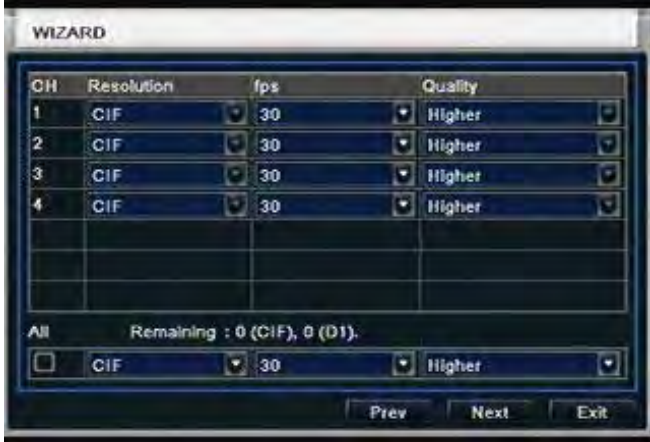

You can setup record frame rate and quality for each channel and change record resolution.

Adjustable parameter as following, Resolution: CIF, HD1 or D1 Frame rate: *Number of channel.resolution@NTSC frame rate(PAL frame rate)*

**4 CH** 4CIF@30(25) 4HD1@30(25) 4D1@30(25)

Quality: Highest/ Higher/ Normal/ Low/ Lower/ Lowest

If you want to change all channel setup at once, please click "All" then setup resolution, frame rate and quality at right hand side.

Please click "next" to next wizard process.

#### 2.1 Motion Detection Recording:

MOTION kai III

**Motion Detection Recording:** Enter Main Menu  $\rightarrow$  Setup  $\rightarrow$  Alarm  $\rightarrow$  Motion

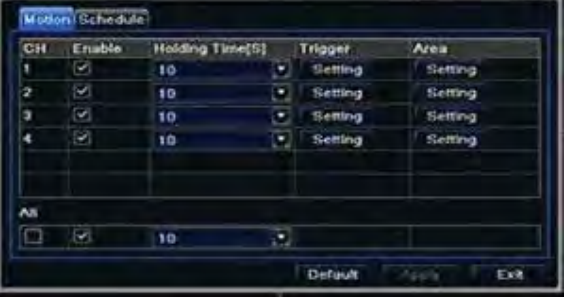

Enable the Channels to turn on Motion Detect Record.

**\*\*Motion Schedule Default**: is set to Full Time motion recording on all channels.

#### **If Schedule Motion Recording needs to be changed**:

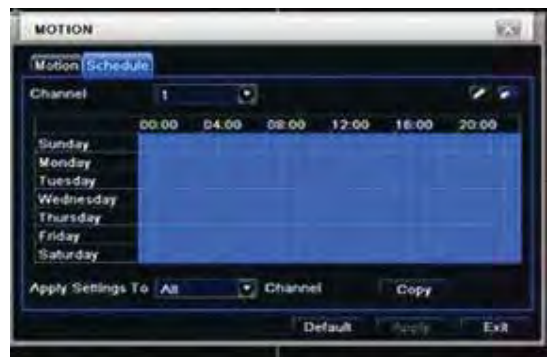

 To modify motion recording schedule click on the **pencil icon** located on the upper right of the screen, then click on desired days and times to schedule recording when motion trigger.

If same schedule apply to all channels. After highlighting desired squares apply settings to "**All" Channel**, click "**Copy"and** click Apply **to save setting. To Enable full time motion Recording**, highlight the entire **Blue Grid**.

- 2.2 Full Time Recording :
	- 1. Press "**Record"** Button on the front panel of the DVR. Green box will appear on screen to confirm that manual recording is enabled. Press "**Record"** Button again to stop recording.

**OR** Right click on main screen and select "**Record**".

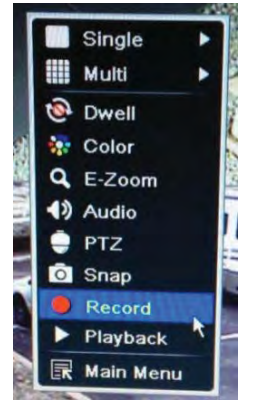

**Note:** Definition of Holding Time (on motion detect setting) :

After motion record is activated and there is **NO** activity within 10 seconds this will be handled as one event. Otherwise if there **IS** activity within that time frame it will continue recording.

**Note**: Change Daylight Savings on the first week of March and second week of November.

## 3. Wizard for HDD setup

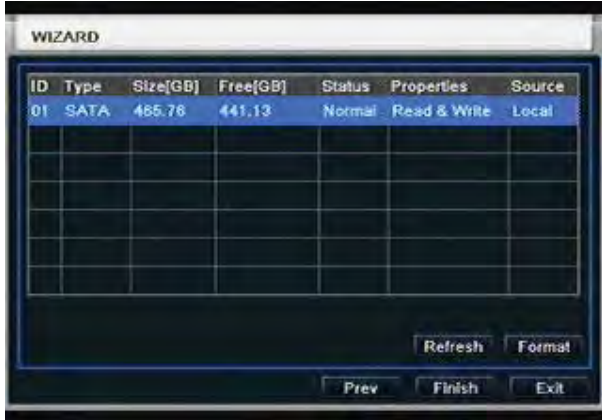

You can format HDD by using "Format" function. After HDD format completed, it will show

"Normal" label on status.

ɀPlease make sure to backup all HDD data before you format the HDD. All HDD data will be erased after HDD formatted.

Please click "Finish" to get into login page.

# **Network Setup: Static IP Address & DDNS**

## **Part 1. Static IP Address**

1. Enter Main Menu screen by pressing the **MENU button** on the front panel of the DVR. Then enter password "123456" and click Login

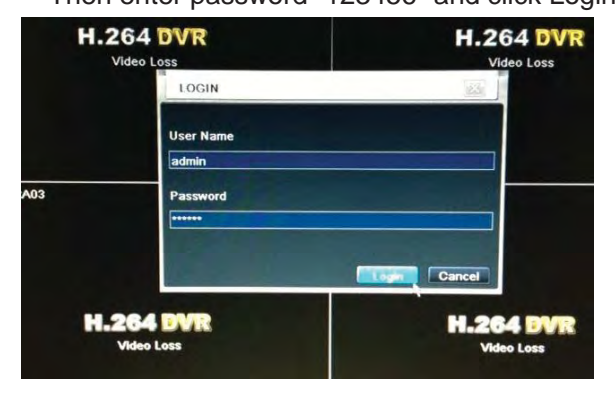

ни

SETUP

2. Select **Setup**.

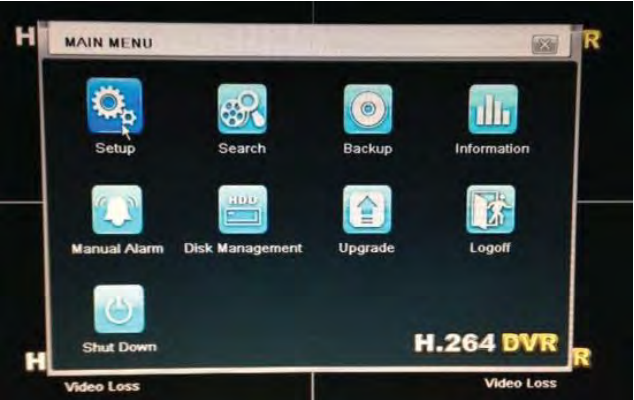

3. Select **Network**. 4. Select "**Obtain an IP address automatically**," turn on this feature. Then Select **Apply** at the bottom of the screen to restart the network.

This will generate a new IP Address.

**(Make sure Ethernet Cable is plugged in)**

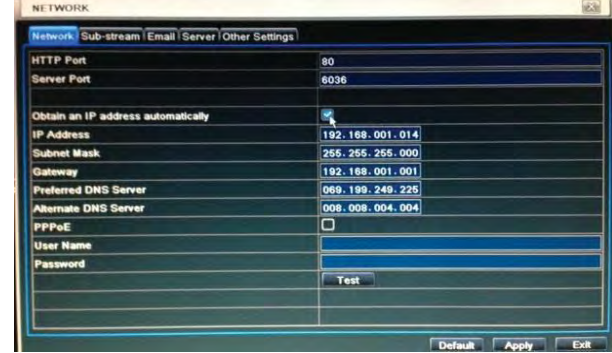

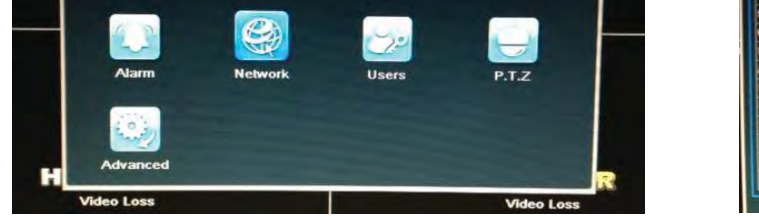

5. After **Apply**, the IP Address, Netmask, Gateway, and DNS addresses should automatically be generated.

图

 $\overline{25}$ 

#### *\*For STA*

*TIP: Write down HTTP Port, Server Port, and IP Address on a piece of paper for reference. You will need these numbers later in the installation.* 

*TIP: If you do not know a DNS address and the DVR did not populating those fields by itself, try 8.8.8.8 and 8.8.4.4. These are Google's public DNS addresses, and in addition to working well.* 

6. Uncheck "**Obtain an IP address automatically**" to turn off this feature and make IP Address stay the same. Then click **Apply**.

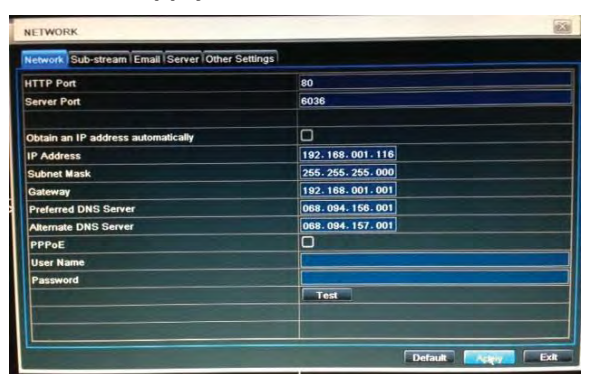

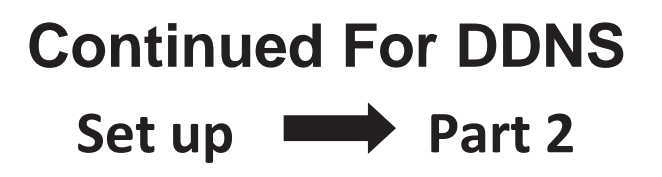

#### **Part 2. DDNS**

1. **Continue Part 1**: Select "**Other Setting**" from the Tab bar and turn on DDNS.

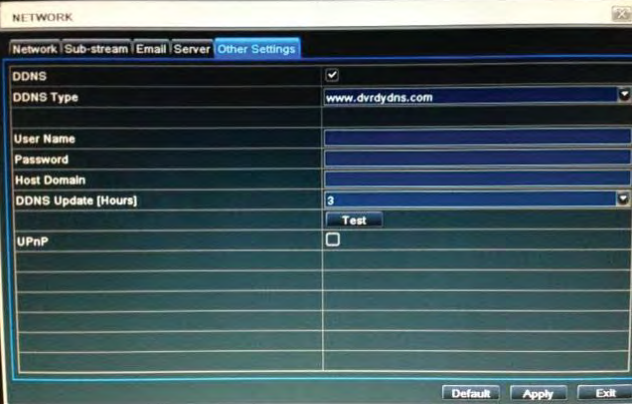

2. Select DDNS Type and pick one website from the given field to register your Host Domain Name.

*TIP: We recommend using www.dvrdydns.com, www.dynddns.us, and www.no-ip.com because they are free.* 

Cloate

*3.* Using your Internet Browser, go to that website you selected and REGISTER to obtain User Name, Password, and Host Domain information to setup DDNS for your DVR.

*TIP: Write down Name, Password, and Host Domain information for reference to use later in installation.* 

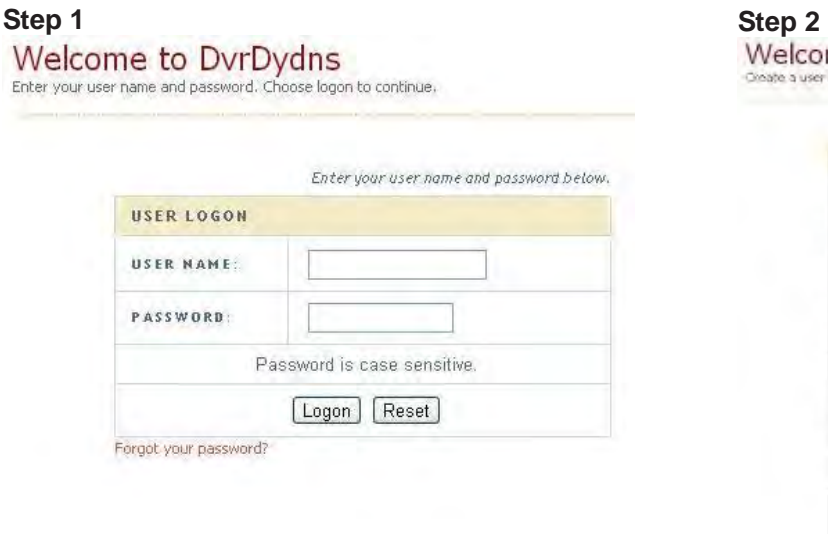

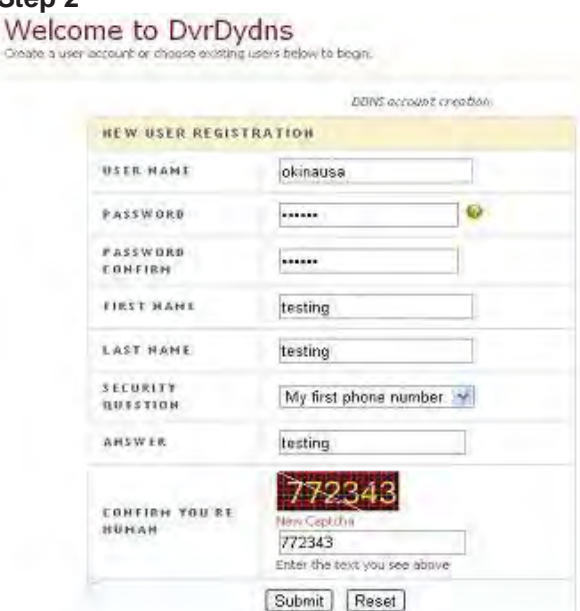

#### **Step 3**

My Domains

Vour domain nomes are listed below, Choose orgate new deman to add additional domain names.

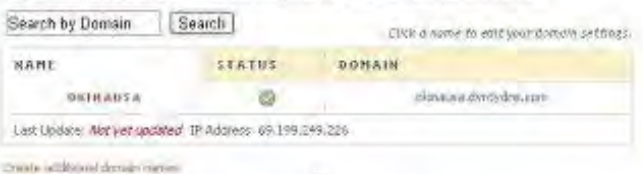

TH.

T Developd our automated IP update software for limitoris.

 $\overline{\Delta}$  Convirting diddent a free Perl bosed SP updater thr Linux Unix systems.

*Tip: When using other DDNS websites you may be required to enter your external IP Address to register your Host Domain Name.*

*- To find your external IP Address use this website: http://www.whatsmyip.net*

4. Now enter User Name, Password, and Host Domain that you wrote down earlier and click Test - After Test passes, then click **Apply** and **Exit**.

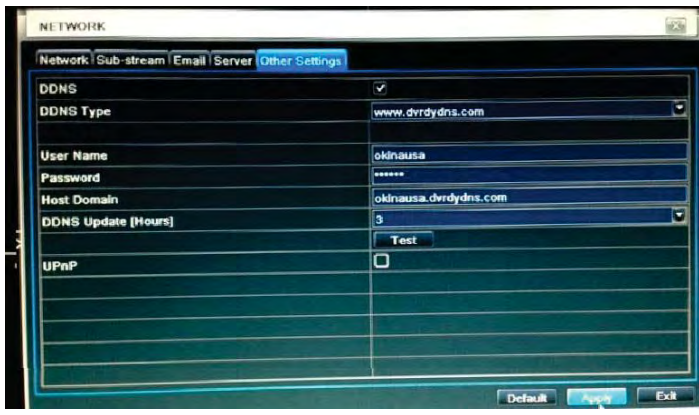

*TIP: The DDNS URL will always be in the form of <hostname>.dvrdydns.com*

*If you are unable to access the DVR from the internet using the DDNS URL, but the IP works, please double check that you have the DDNS URL correctly typed*

5. Finally, you will need to set port forwarding on your internet-facing router/gateway to direct port 80 traffic to the DVR. Also you will need to port forwarded your server port 6036 to stream video and audio as well. Locate the page in your router settings to set port forwarding (may also be labeled "firewall").

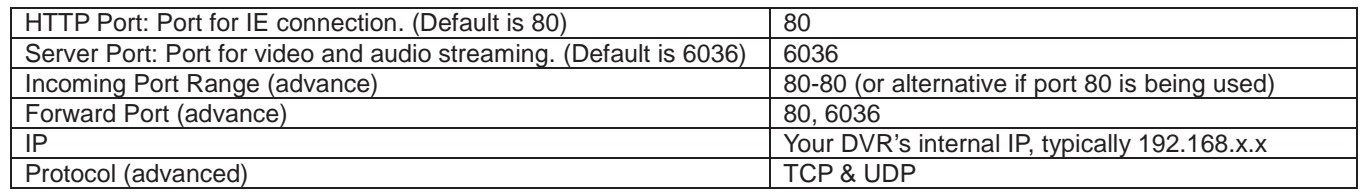

*TIP: Some consumer router/gateway devices may present the firewall settings as a list of services to forward. In this case, consult the manual for settings for creating a custom service and use the above values. For router/gateway devices provided by your ISP, please contact your ISP technical support.*

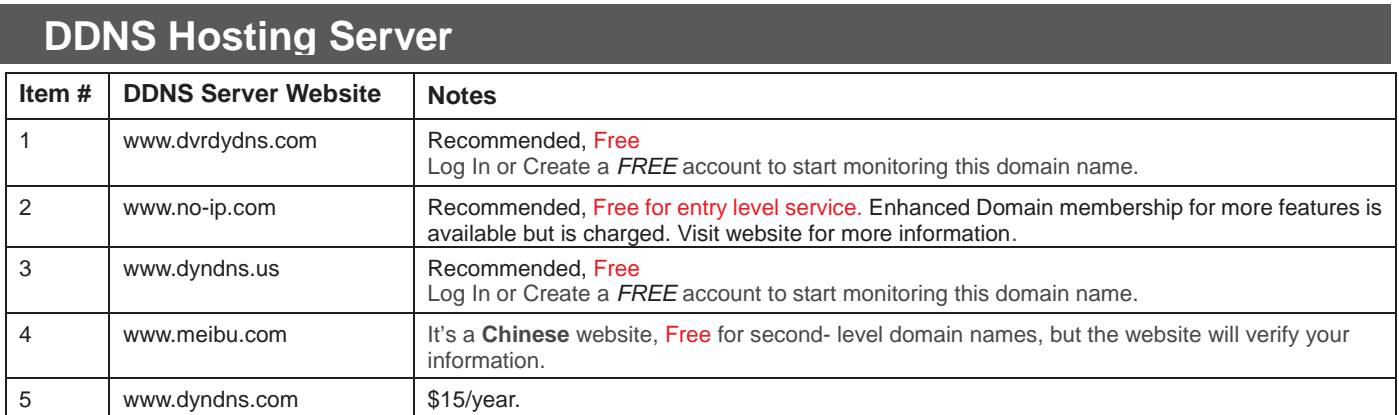

\* Note: For further assistance regarding technical support and more details, please visit DDNS Server Website.

# **Mobile App: Super Live Pro**

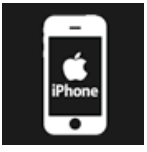

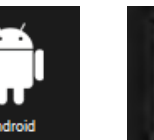

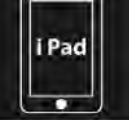